# **Treppen**

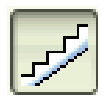

## **1 Wie erstellt man eine Treppe?**

Mit dieser Funktion definieren Sie das Bauteil Treppe. Sie haben die Auswahl verschiedener Treppenformen oder Sie können eine beliebige Form bestimmen. In unserem Beispiel werden wir eine halbgewendelte Treppe erstellen.

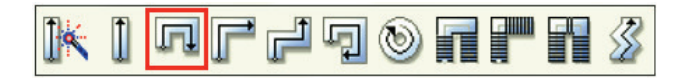

Geben Sie die acht Punkte des Grundrisspolygons an. Der erste und der letzte Punkt definieren den Antritt der Treppe.

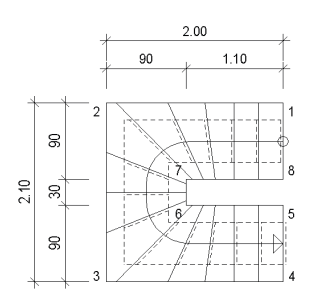

## **2 Lauflinie**

Nachdem Sie das Umrisspolygon der Treppe gezeichnet haben, erscheint das Dialogfeld Treppenumriss / Lauflinie / Höhe. Über Bezugswange und Abstand bestimmen Sie die Lage der Lauflinie und klicken auf die Zelle **Höhe**.

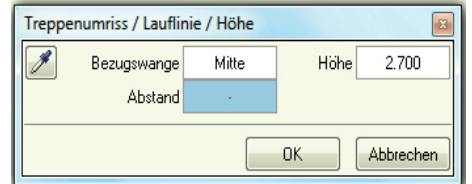

## **3 Treppenhöhe**

Im folgenden können Sie die Treppenhöhe festlegen. Für die Treppe im Untergeschoss beträgt die **Höhe oben** 0.00 und die **Höhe unten** -2.70 m.

Wenn Sie die Höhen bestimmt haben, bestätigen Sie das Dialogfeld mit OK und definieren im nächsten Dialogfeld die Geometrieparameter.

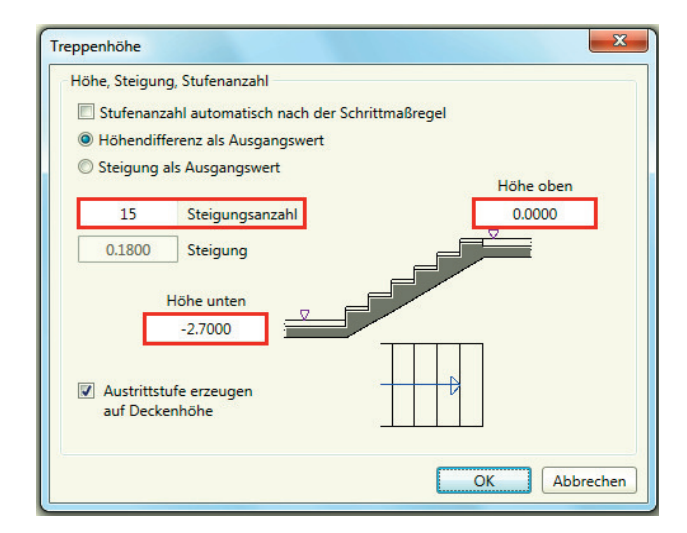

**Tipp:** *Treppenbauteile von einer bereits bestehenden Treppe übernehmen, mit Favoritendatei speichern können Sie die Einstellungen als Favorit speichern und mit Favoritendatei öffnen wieder abrufen.*

## **4 Treppe- Geometrie**

Das Programm teilt die Lauflinie automatisch in eine Anzahl Tritte auf. Im Dialogfeld **Treppe-Geometrie** bestimmen Sie die Stufenanzahl, die Auftrittsbreite, die Verziehung etc.

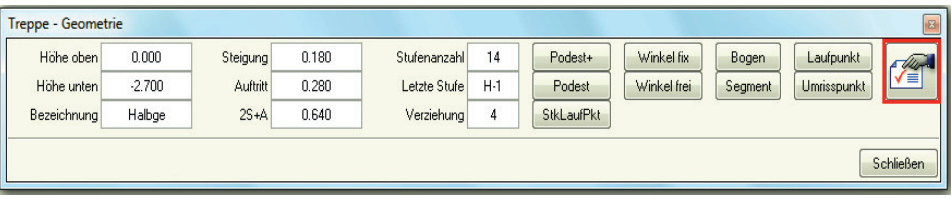

#### **5 Treppenbauteile / Format 2D**

Im Dialogfeld Treppenbauteile Register Format 2D bestimmen Sie, ob und mit welchen Format-Eigenschaften bestimmte Treppenbauteile im Grundriss dargestellt werden.

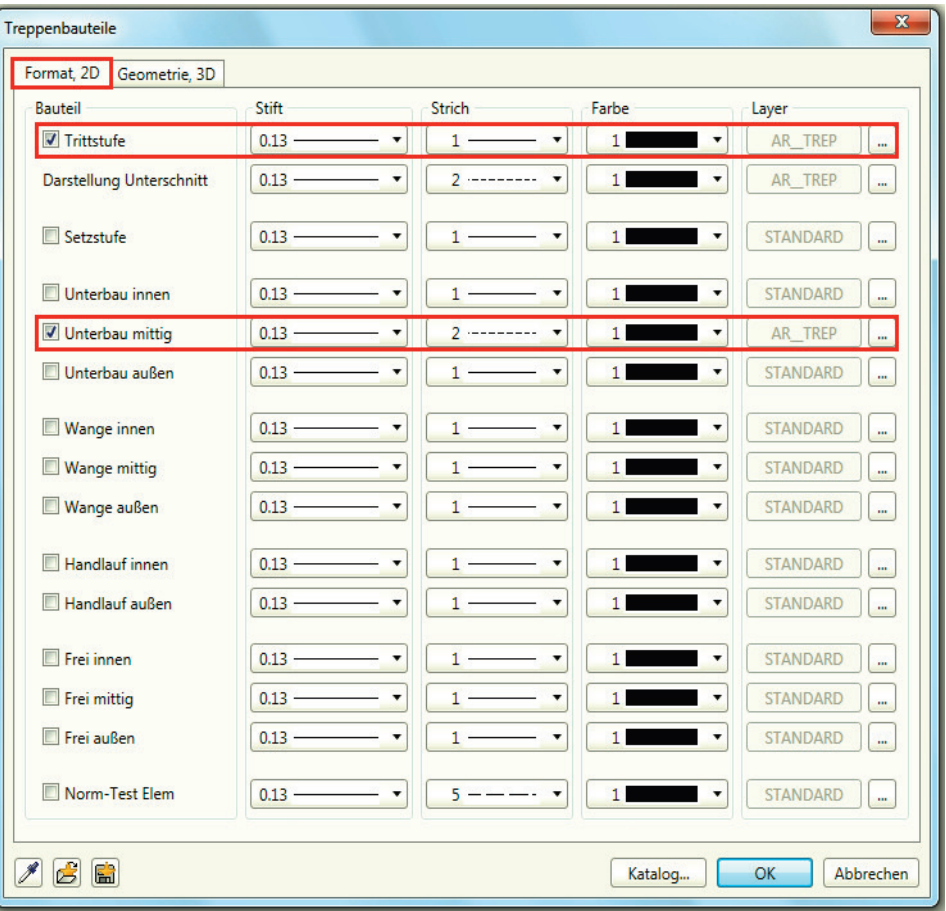

Im Bereich **Bauteil** bestimmen Sie durch Aktivieren der Kontrollkästchen, welche Treppenbauteile im Grundriss und in den Projektionen dargestellt werden. Diese Kontrollkästchen finden Sie auch in der Registerkarte Geometrie, 3D.

In unserem Beispiel aktivieren Sie die **Trittstufe** und den **Unterbau mittig** und stellen dessen Parameter wie Stift, Strichart und Farbe ein.

Sie können alternativ jedem Bauteil einen Layer zuorden und dessen Formateigenschaften übernehmen.

**Tipp:** *Mit unterschiedlichen Layern können Sie u.a. auch steuern, ob und wo die Bauteile (z.B. Handlauf, Unterbau) sichtbar sein und in Verbindung mit Planarten auf den unterschiedlichen Plänen dargestellt werden sollen.*

## **6 Treppenbauteile / Geometrie, 3D**

Im Register Geometrie, 3D bestimmen Sie die Parameter wie Strich, Schraffur, Oberfläche, Material für die 3D-Darstellung.

Durch Klick auf die jeweilige Schaltfläche des Treppenbauteils im Bereich Geometrie wird eine Maske mit einer schematischen Darstellung des Bauteils eingeblendet und Sie können dessen Dimensionen bestimmen.

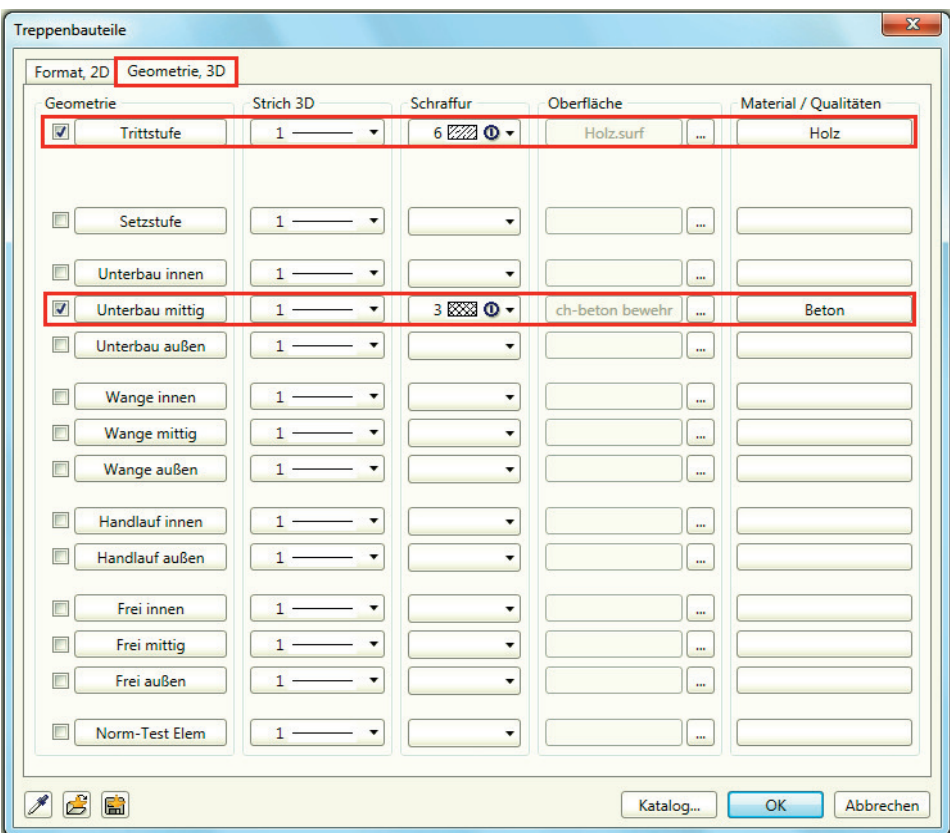

## **Trittstufe:**

definieren Sie die Dicke der Stufe und den Überstand von Stufe zu Stufe

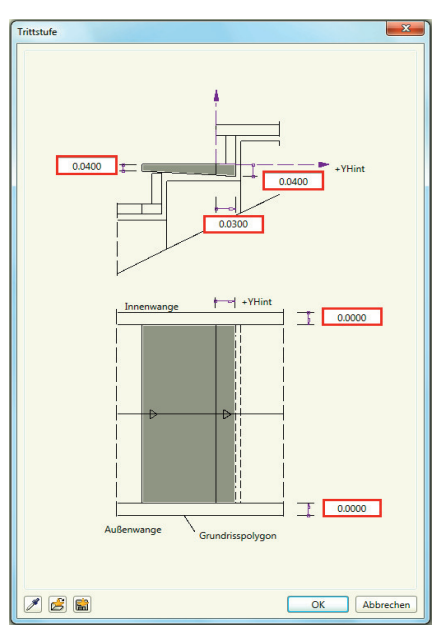

## **Unterbau mittig:**

hier geben Sie die Abmessungen für den Unterbau ein

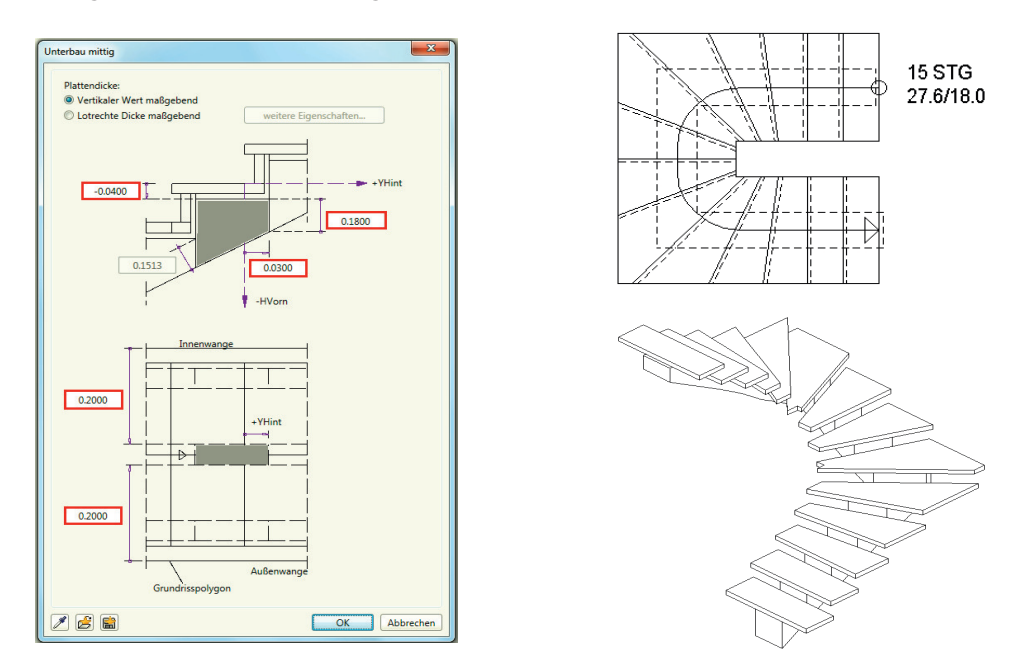

Zum Schluss bestätigen Sie Ihre Einstellungen mit OK, schliessen die Maske und speichern Ihre Änderungen. Setzen Sie im Anschluss die Beschriftung für Anzahl Steigungen Stufenhöhe u.-breite ab.

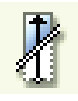

## **Treppenschnitt**

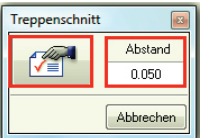

Mit dieser Funktion kann für Treppen die architekturspezifische Grundriss-Schnittdarstellung erzeugt werden. Bestimmen Sie über Eigenschaften die Darstellung der Strichart Unten ond Oben oder ganz ausgeblendet werden soll.

Klicken Sie auf Anfangs- und Endpunkt der Schnittlinie und zeichnen Sie die Schnittlinie durch die Treppe.

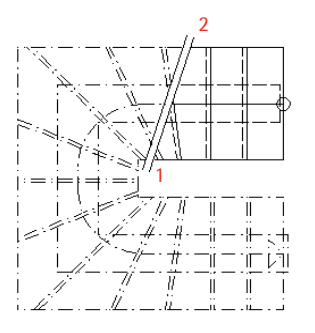

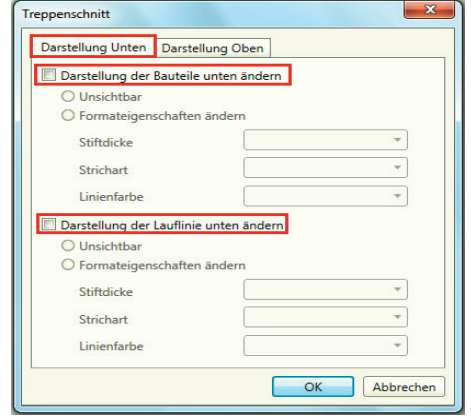

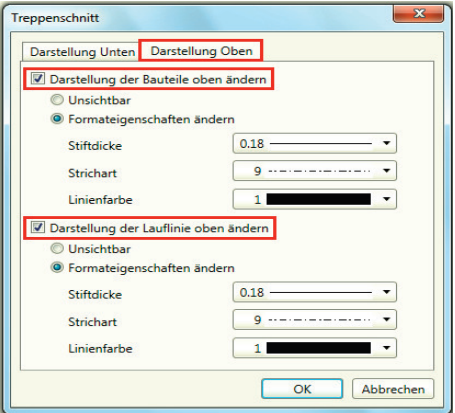